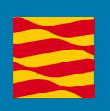

# Manual de usuario

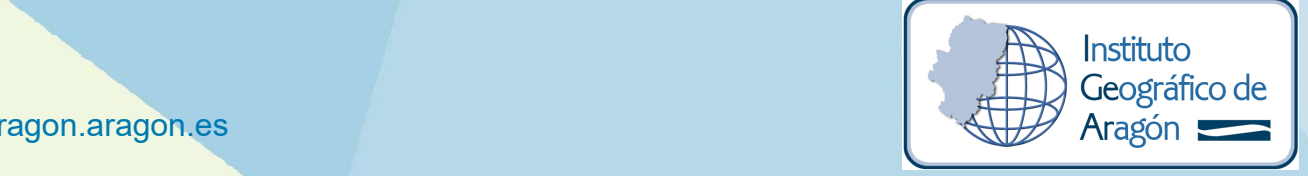

idearagon.aragon.es

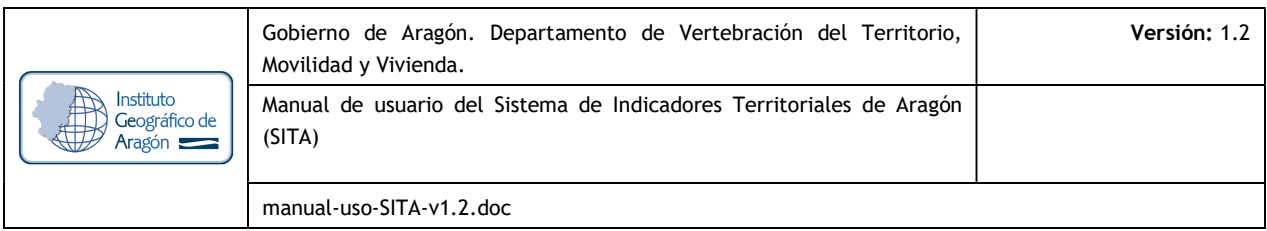

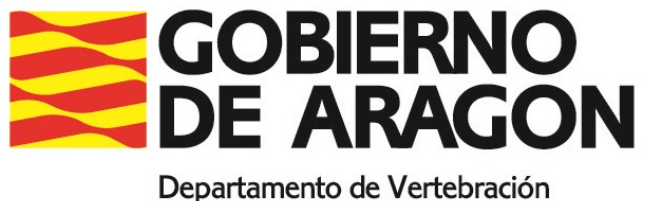

del Territorio, Movilidad y Vivienda

# Manual de usuario del Sistema de Indicadores Territoriales de Aragón (SITA)

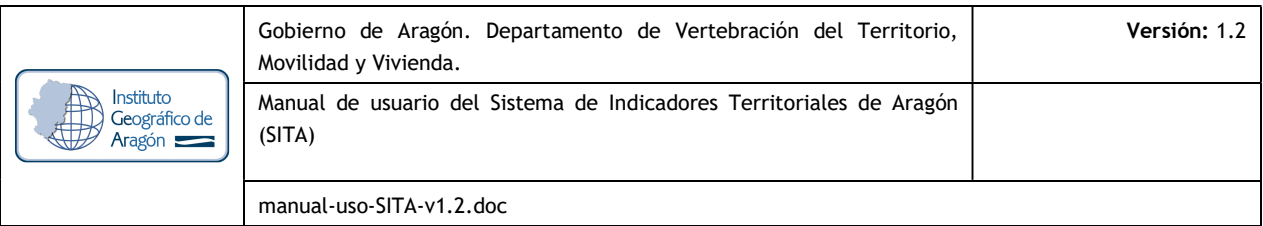

# REGISTRO DE CAMBIOS EN EL DOCUMENTO

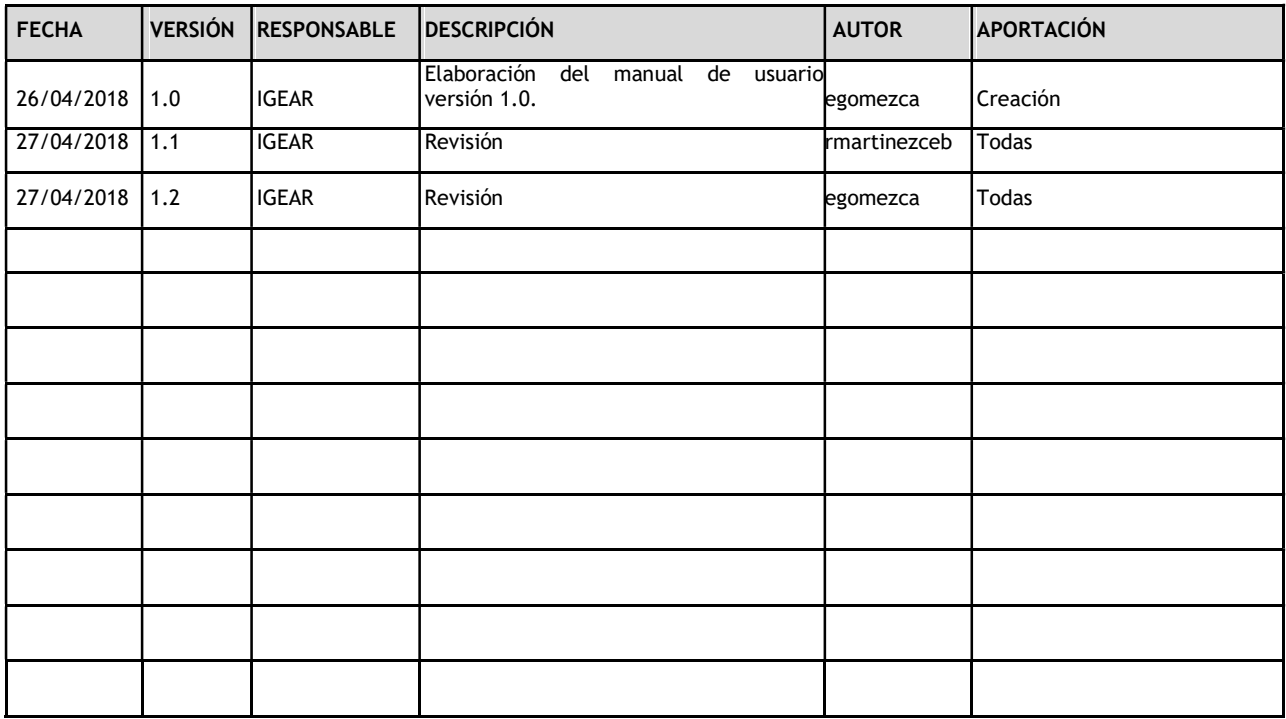

# LISTA DE DISTRIBUCIÓN

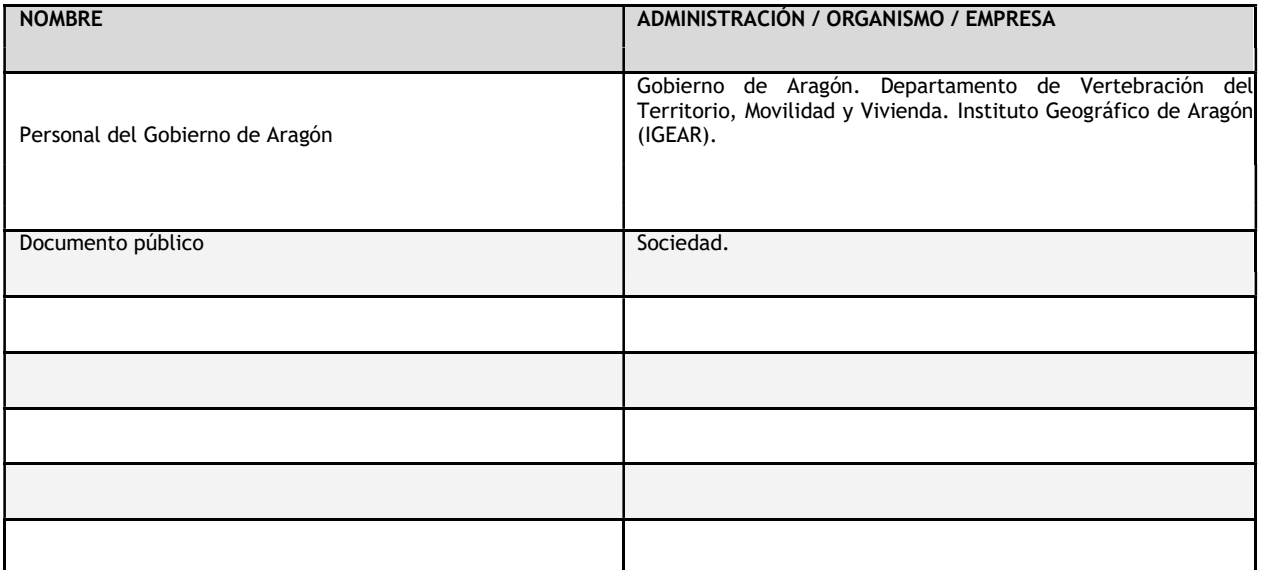

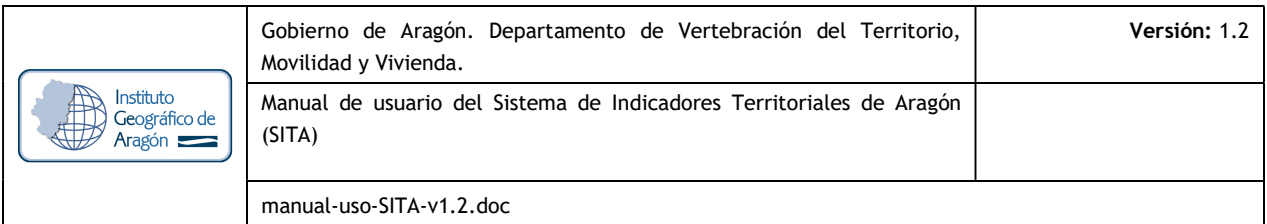

# TABLA DE CONTENIDOS

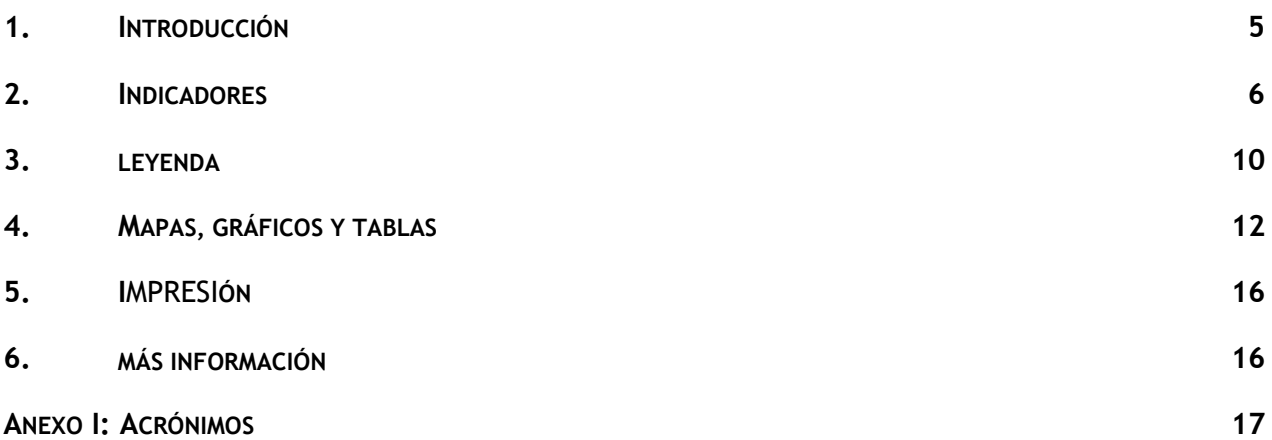

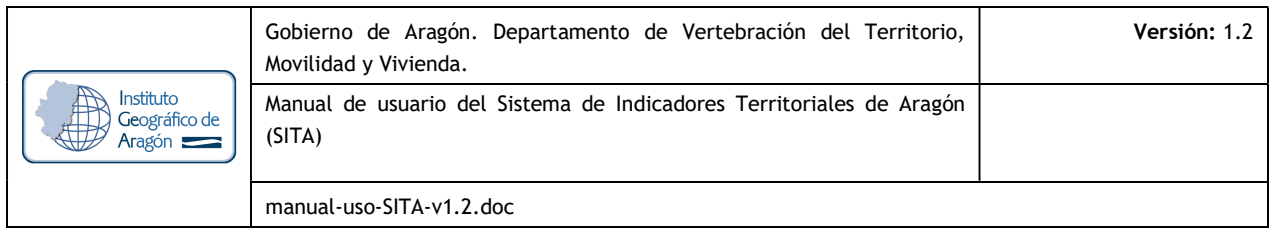

# 1. INTRODUCCIÓN

El Sistema de Indicadores Territoriales de Aragón (SITA), regulado a través del Decreto 82/2015, de 5 de mayo, del Gobierno de Aragón, por el que se aprueba el Reglamento regulador de la información geográfica de Aragón, se define como el conjunto de variables e indicadores territoriales cuantitativos o cualitativos que sirven para realizar el seguimiento y evaluación del modelo territorial de Aragón.

El Sistema de Indicadores Territoriales sirve de base para la elaboración de metodologías que permitan evaluar el impacto territorial de las actuaciones que incidan sobre el uso y transformación del territorio aragonés. El enlace directo a la aplicación es el siguiente:

#### http://idearagon.aragon.es/SITA/

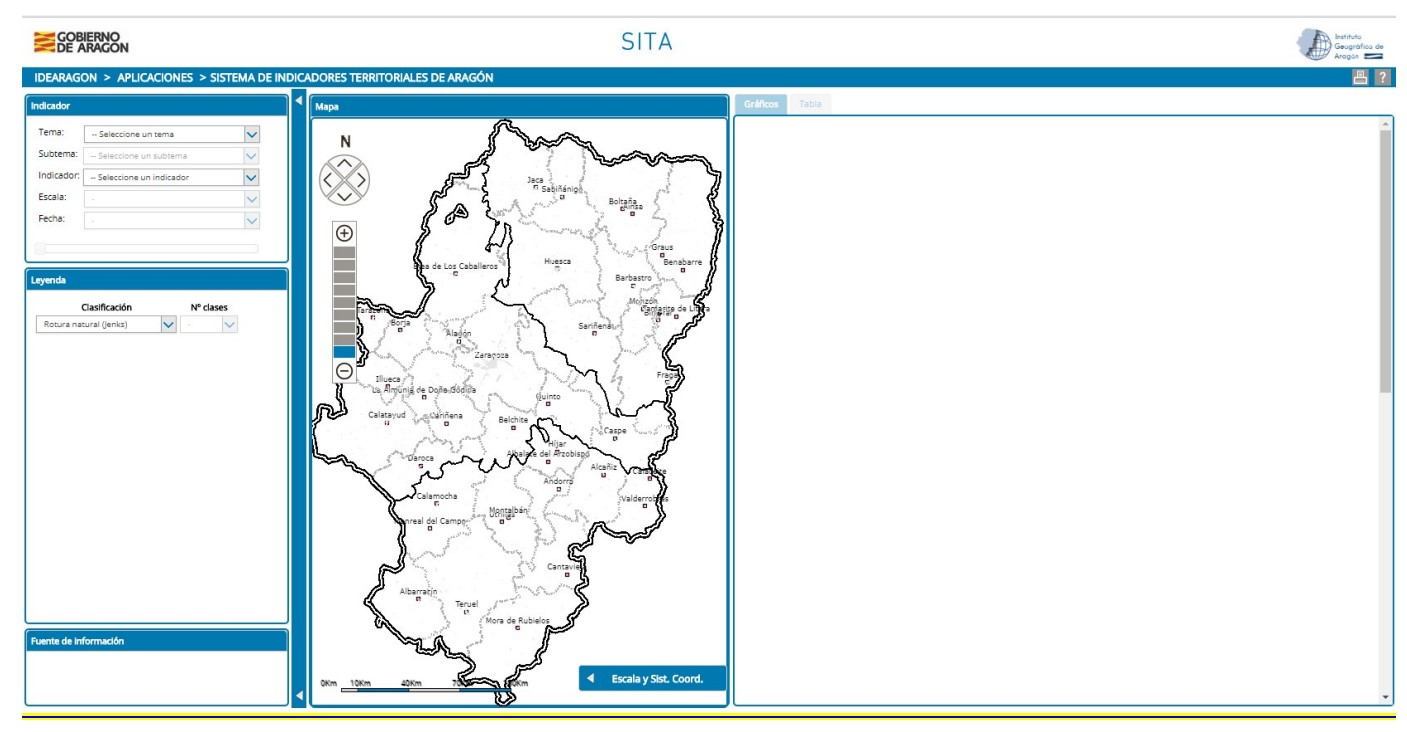

Figura Nº 1. Vista inicial del SITA de IDEARAGON.

El visor es accesible desde cualquier navegador Web (Mozilla Firefox versión 43.x y versiones superiores, Internet Explorer versión 8.x. y versiones superiores, Google Chrome versión 47.x. y Safari versión 8.x.), aunque para un correcto funcionamiento no se recomienda utilizar Internet Explorer. Se recomienda una resolución de pantalla 1024x768 para la visualización correcta de la página Web. El visor de acceso dispone de un área de noticias y avisos. También dispone de un correo de contacto para el envío de sugerencias y dudas: igear@aragon.es

A continuación, se explican las herramientas y características básicas de la aplicación.

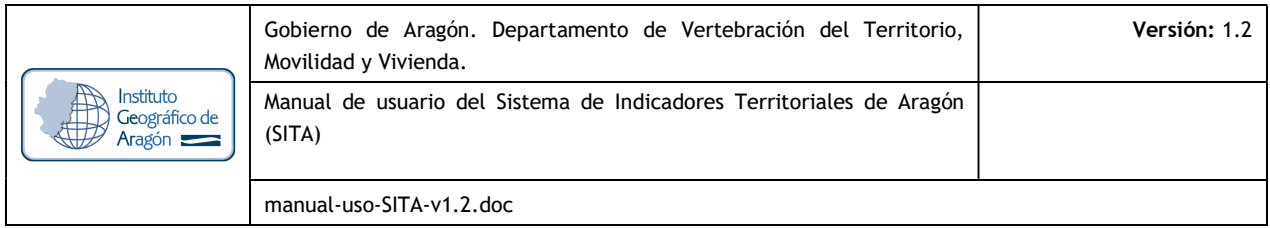

# 2. INDICADORES

El SITA tiene el siguiente contenido mínimo:

- Tema: clasificados según los Documentos Informativos Territoriales (DECRETO LEGISLATIVO 2/2015, de 17 de noviembre, del Gobierno de Aragón, por el que se aprueba el texto refundido de la Ley de Ordenación del Territorio de Aragón). Estos se desarrollan en las siguientes categorías:
	- o Población
	- o Medio Natural
	- o La Vivienda
	- o Actividades económicas
	- o Las Infraestructuras
	- o Servicios Públicos y Equipamientos
	- o El Régimen Urbanístico del Suelo
	- o Organización Político-Administrativa

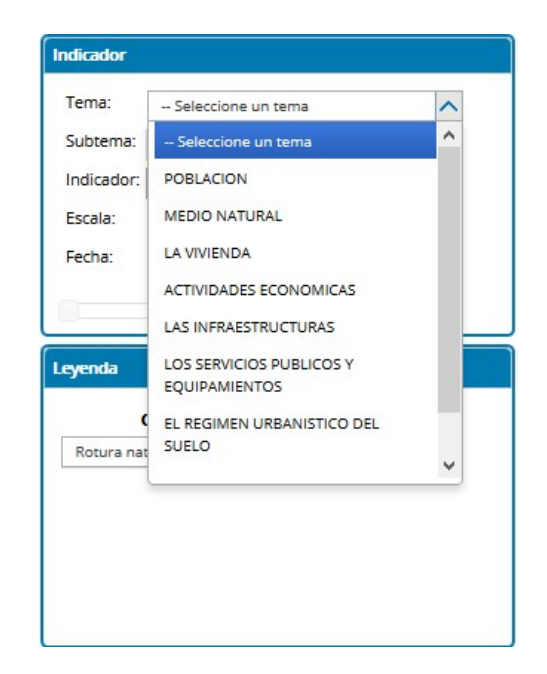

Figura Nº 2. Desplegable de los temas del SITA de IDEARAGON.

- Subtema: bloques temáticos en función del tema seleccionado. El árbol creado en función de cada tema es el siguiente:
	- o Población:
		- Densidad de población
		- **Estructura demográfica**
		- **•** Movimiento migratorio
		- Movimiento natural de población
		- Población activa
		- Población residente

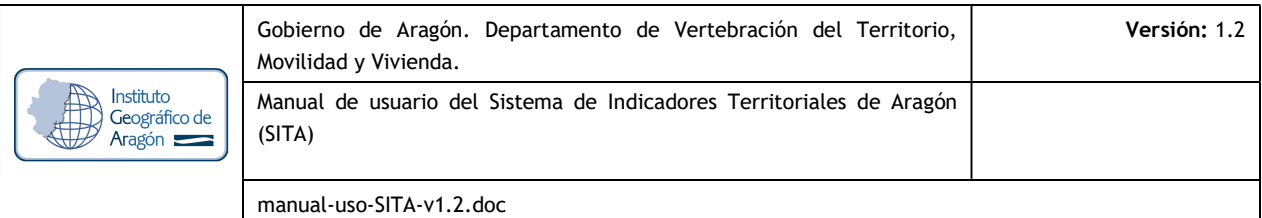

- o Medio Natural:
	- Riesgos naturales
- o La Vivienda:
	- **La vivienda**
- o Actividades económicas:
	- **•** Agricultura, ganadería y silvicultura<br>• En todas las actividades económicas
	- En todas las actividades económicas
	- **Industria, energía y minas**
	- **Servicios y comercio**
	- **-** Turismo
- o Las Infraestructuras:
	- Red de infraestructuras y comunicaciones
- o Servicios Públicos y Equipamientos:
	- **Educación y cultura**<br>**Educación y cultura**
	- Salud y servicios sociales
- o El Régimen Urbanístico del Suelo:
	- **COL**<br>Disos del suelo<br>Disos del suelo
	- Usos del suelo
- o Organización Político-Administrativa:
	- **•** Presupuestos

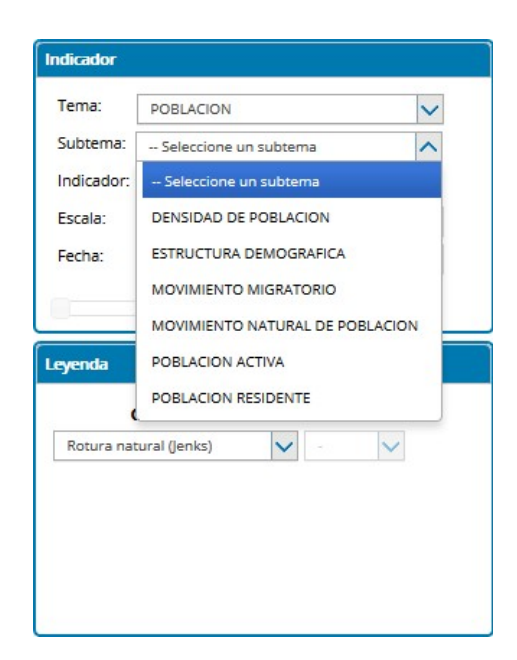

Figura Nº 3. Desplegable de subtemas dentro del tema "población" del SITA de IDEARAGON.

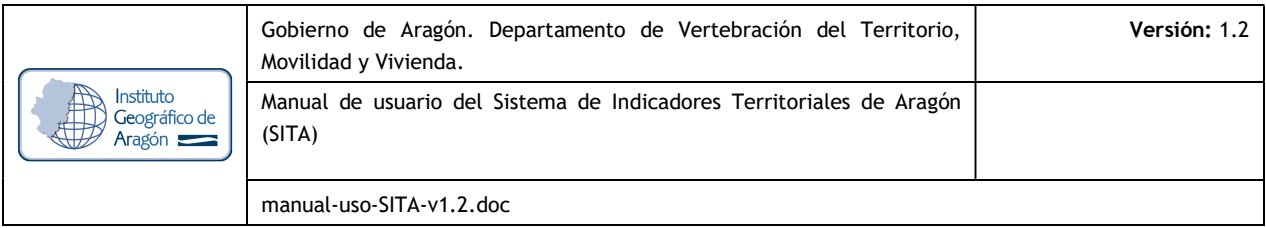

 Indicador territorial: variable o conjunto de variables territoriales ponderadas que sirvan para establecer el grado de desarrollo territorial sostenible de forma sintética desde el punto de vista estratégico o sectorial. Dependiendo del tema y subtema elegidos se podrá seleccionar los temas establecidos para tales categorías. Los indicadores territoriales se actualizan anualmente en función del tema de la variable recogida y el organismo encargado de su mantenimiento y difusión.

Existe la posibilidad de realizar búsquedas de estos indicadores a través del buscador interno habilitado para tal fin, y tras elegir previamente el tema y subtema de interés.

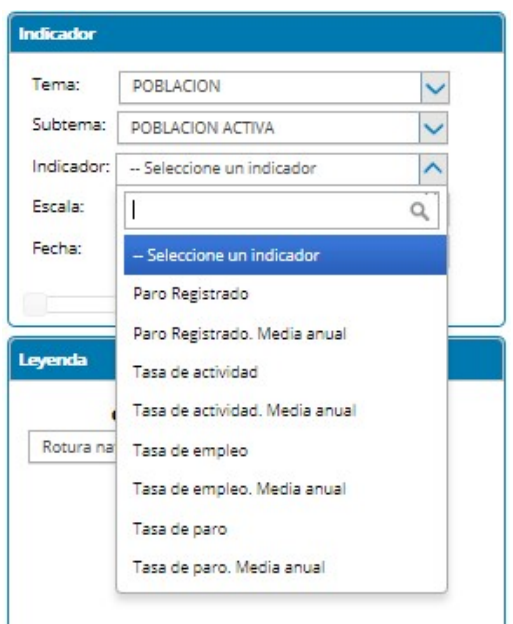

Figura Nº 4. Desplegable de buscador interno de indicadores del SITA de IDEARAGON.

· Escala: escala de trabajo a través de la cual se visualizan los datos. Varía en función del índice seleccionado y en función de la disponibilidad de información existente a través de la fuente de la que se obtienen los datos. Habitualmente las escalas de trabajo son: municipal, comarcal y provincial. La aplicación sólo mostrará dentro del desplegable las escalas para las que dispone de información dentro indicador seleccionado.

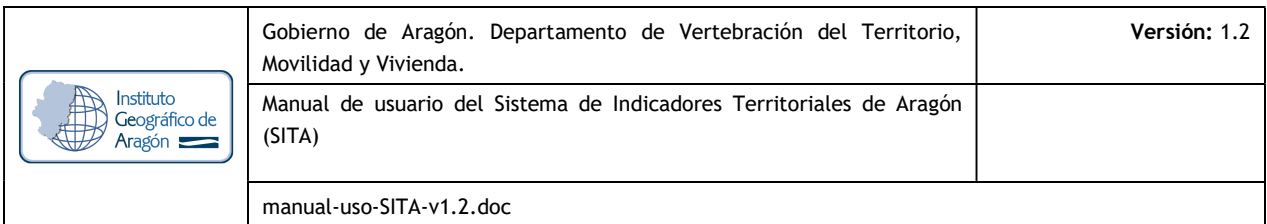

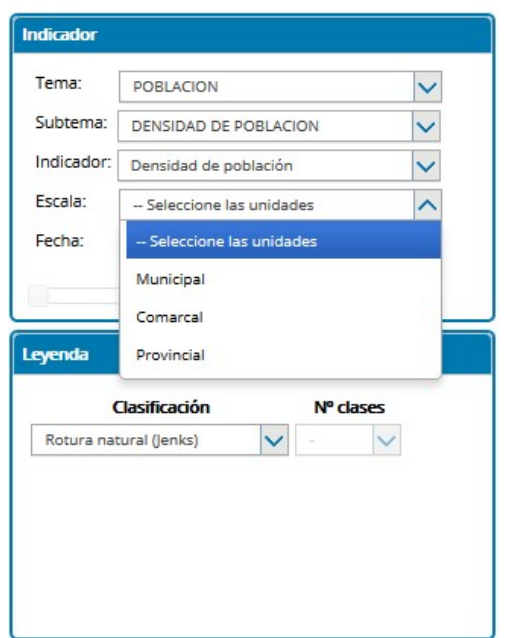

Figura Nº 5. Desplegable de escalas del SITA de IDEARAGON.

**Fecha:** escala temporal de los datos. La aplicación sólo mostrará la escala temporal para las que dispone de información dentro indicador seleccionado.

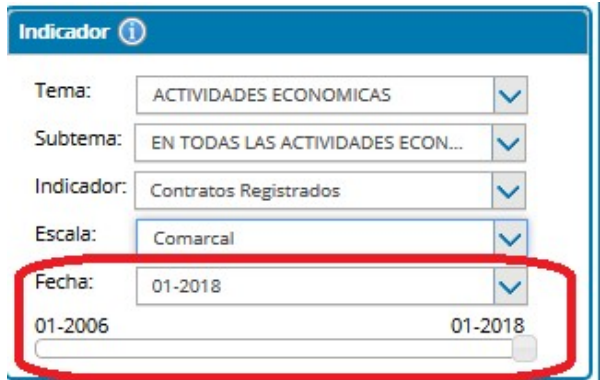

Figura Nº 6. Ejemplo de escala temporal del SITA de IDEARAGON.

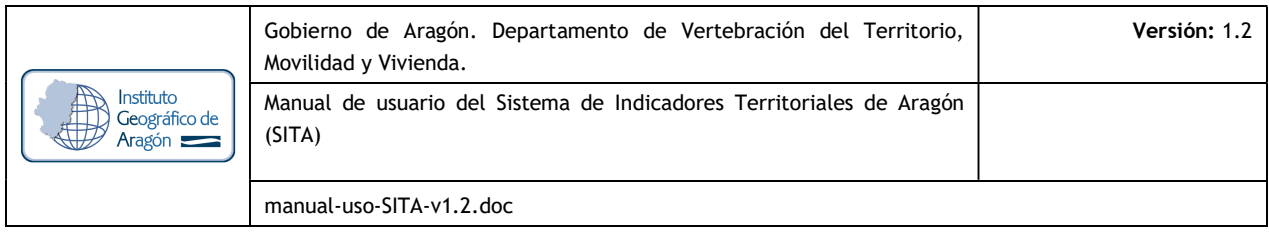

# 3. LEYENDA

 A través del apartado de leyenda es posible obtener información sobre la codificación del mapa y la rotura de los datos a nivel estadístico. Para ello, la aplicación facilita tres opciones en cuanto al tratamiento de la información que posteriormente se va a representar en mapas, gráficos y tablas. Esta es la siguiente:

Rotura Natural (Jenks). El método Jenks, genera intervalos (rangos) dentro de series numéricas siendo útil para la aplicación típica para rangos de valores en las leyendas de los mapas y sobre todo, en el caso del territorio aragonés, para constatar la diferencia de la vertebración territorial entre las comarcas existentes. La aplicación de este algoritmo dentro del SITA es de gran utilidad dado que procede comparando de forma iterativa las sumas de las diferencias al cuadrado entre valores observados dentro de cada clase y las medias de las clases, esto es, que la mejor clasificación se considera cuando se encuentran aquellos umbrales que minimizan la suma intra-clase de diferencias al cuadrado (Jenks, 1967). El usuario podrá elegir el número de roturas, que irán de 3-7 clases.

| Clasificación                |  | Nº clases              |  |
|------------------------------|--|------------------------|--|
| Rotura natural (Jenks)       |  | 7                      |  |
| $\leq$ -NaN                  |  | з                      |  |
| >NaN y <= 1539784            |  | $\boldsymbol{\Lambda}$ |  |
| >1539784 y <= 1587010        |  | Б                      |  |
| $\Box$ >1587010 y <= 1605360 |  | 6                      |  |
| >1605360 y <= 1867214        |  | 7                      |  |
| >1867214 y <= 15000000       |  |                        |  |

Figura Nº 7. Ejemplo de rotura natural del SITA de IDEARAGON.

**Cuantil**. Los cuantiles son puntos tomados a intervalos regulares de la función de distribución de una variable aleatoria (Kendall, 1940). Los cuantiles suelen usarse por grupos que dividen la distribución en partes iguales. En el cálculo de cuantiles con distribuciones de variable continua puede conseguirse fácilmente que las partes en que se divide la distribución sean exactamente iguales. Sin embargo, en las distribuciones de variable discreta las partes serán aproximadamente iguales. El usuario podrá elegir el número de roturas, que irán de 3-7 clases. Esta es la opción que la aplicación muestra por defecto tras la selección de indicadores.

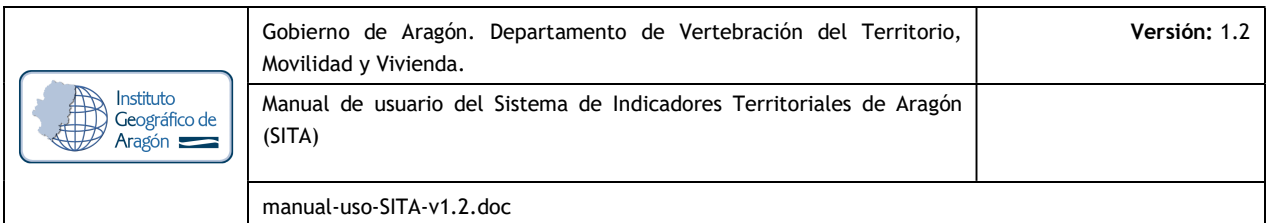

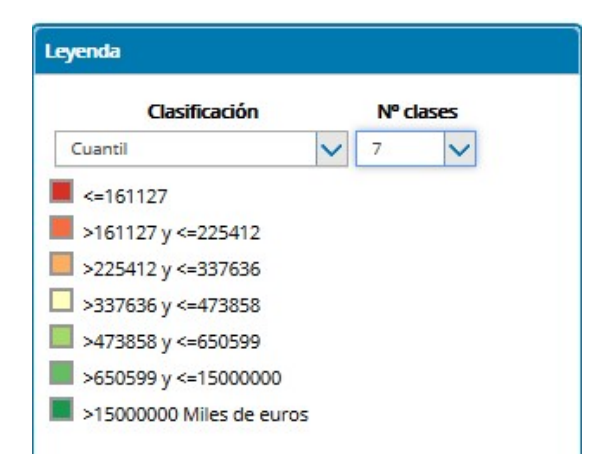

Figura Nº 8. Ejemplo de clasificación por cuantil del SITA de IDEARAGON.

**Desviación estándar**. Medida de dispersión para variables de razón (variables cuantitativas) y de intervalo. Se define como la raíz cuadrada de la varianza de la variable. Para su cálculo no sólo basta con conocer las medidas de tendencia central, sino que se necesita conocer también la desviación que presentan los datos en su distribución respecto de la media aritmética de dicha distribución, con objeto de tener una visión de los mismos más acorde con la realidad al momento de describirlos e interpretarlos para la toma de decisiones. El usuario podrá elegir el número de roturas, que irán de 3-7 clases.

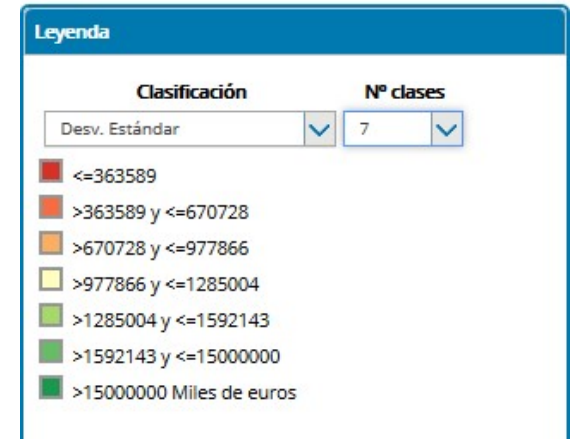

Figura Nº 9. Ejemplo de clasificación por desviación estándar del SITA de IDEARAGON.

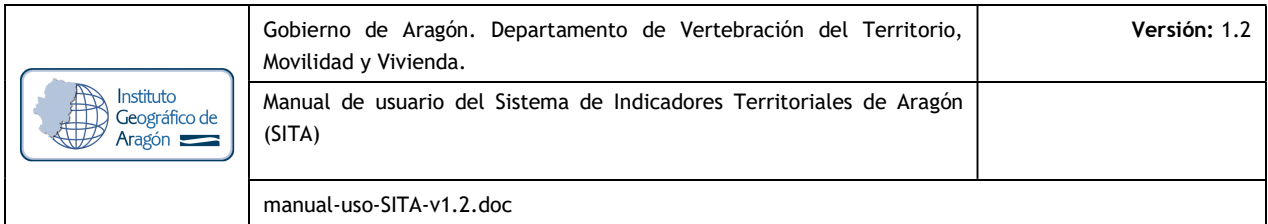

# 4. MAPAS, GRÁFICOS Y TABLAS

El Sistema de Indicadores Territoriales de Aragón, tras la selección de los parámetros de indicadores y leyenda explicados en los puntos anteriores, muestra el mapa, gráfico y tabla resultante de la discriminación de parámetros establecida.

#### 4.1. MAPA.

Se establece la visualización del mapa seleccionado según los parámetros elegidos. Esta herramienta dispone a su vez de las siguientes funcionalidades que ayudan al análisis del mismo:

- Escala de visualización.

- Desplegable de escala y sistema de coordenadas. Podrá activarse y desactivarse, así como minimizarse en la pantalla.

 $-$  Zoom  $+/-$ 

Posicionándonos sobre el mismo con el cursor del ratón se podrá ver de forma dinámica los datos a la escala de trabajo elegida.

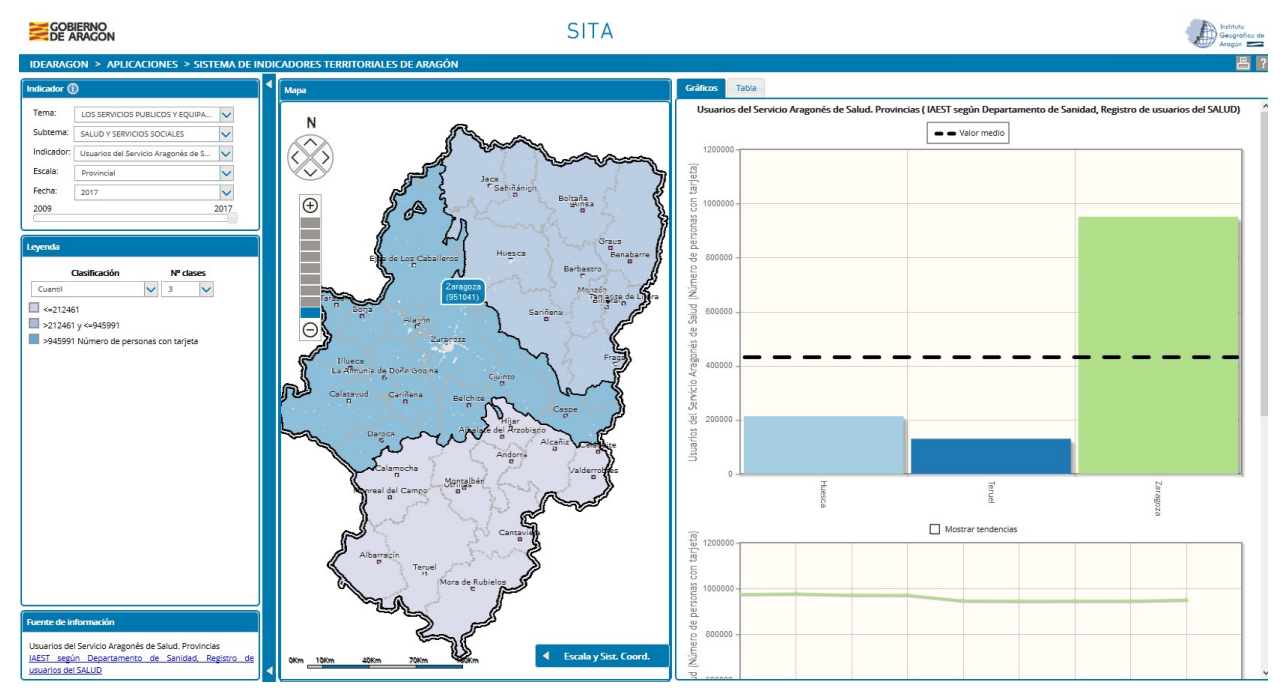

Figura Nº 10. Ejemplo de visualización de mapa con cursor posicionado sobre la provincia de Zaragoza. SITA de IDEARAGON.

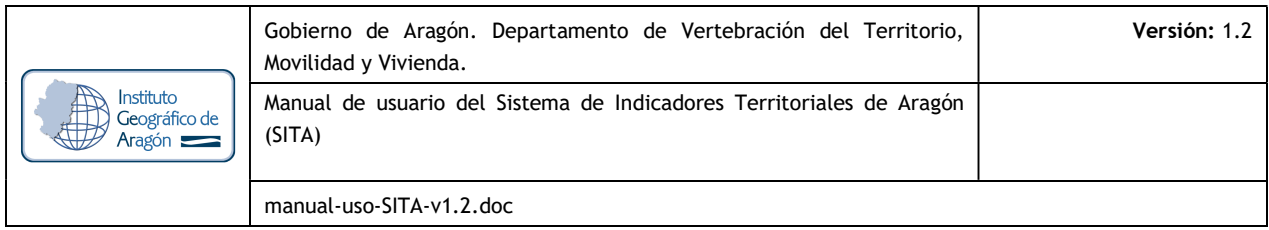

#### 4.2. GRÁFICOS

De forma paralela a la representación cartográfica de los datos, se obtiene, en la pestaña "gráficos" de la aplicación SITA, información representada bajo estos parámetros, y siempre siguiendo las pautas de selección establecidas en el apartado de indicadores y leyenda.

A través de los gráficos se podrá visualizar el valor medio de los datos, representado con líneas discontinuas negras en la figura, y se crea la posibilidad de mostrar la tendencia de los datos activando la casilla establecida para tal fin. La figura que se muestra a continuación extrapola los datos obtenidos para la tasa de paro provincial con clasificación cuantil:

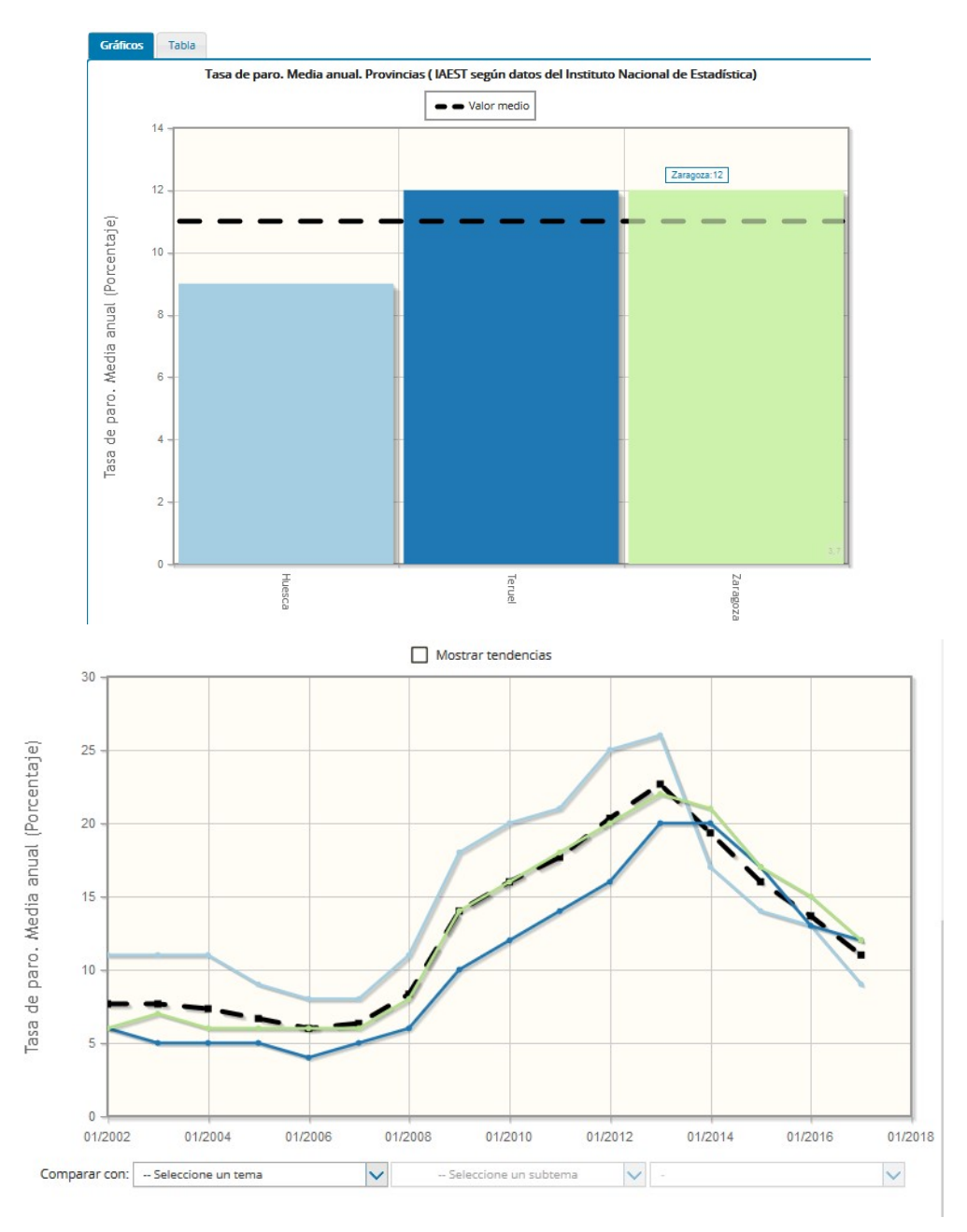

Figura Nº 11. Ejemplo de visualización de grafica para tasa de paro a nivel provincial. SITA de IDEARAGON.

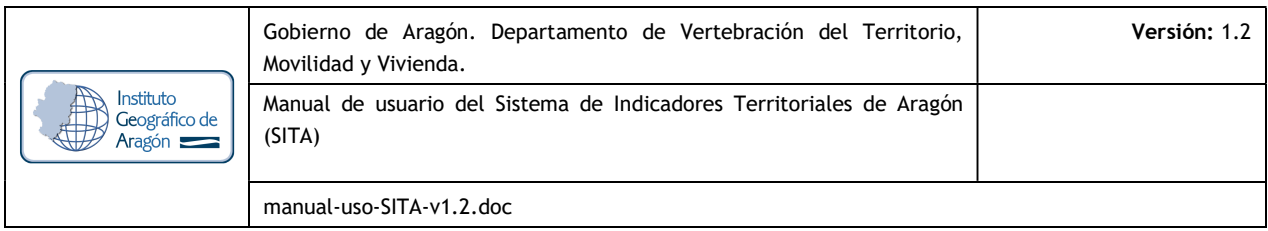

Posicionándose sobre la gráfica superior con el cursor del ratón se podrá ver de forma dinámica los datos a la escala de trabajo elegida.

Si se activa la pestaña "mostrar tendencias", el gráfico tomará representaciones del estilo a las mostradas en el siguiente ejemplo:

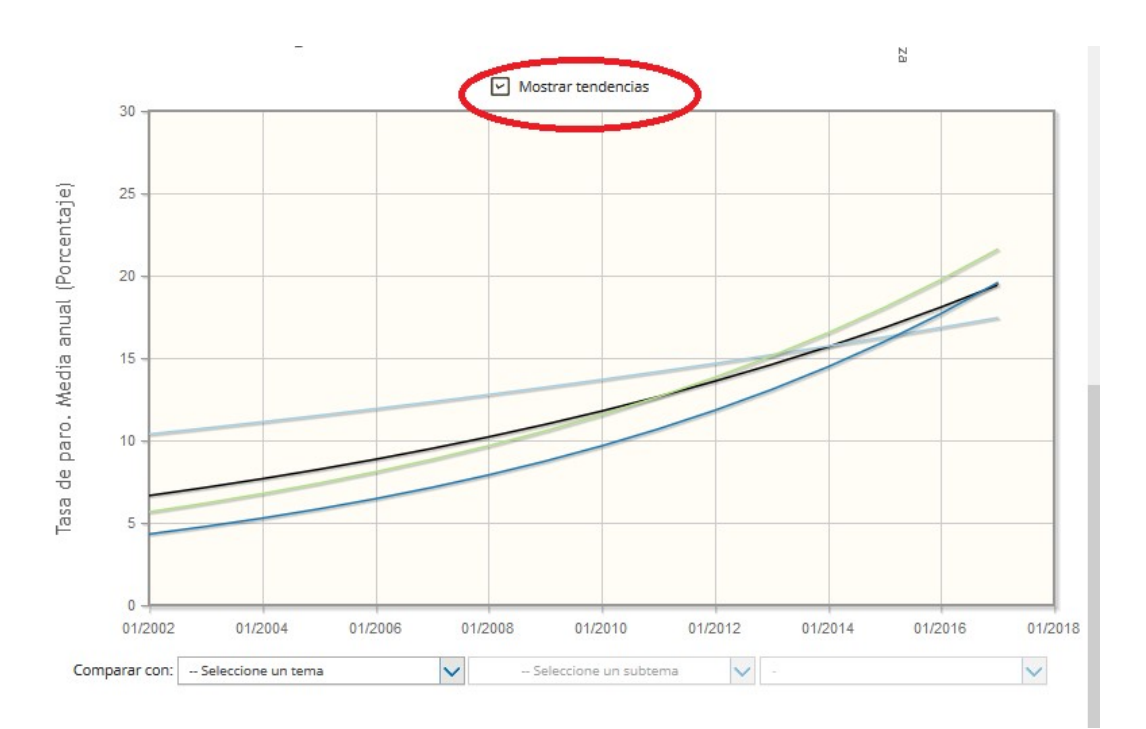

Figura Nº 12. Ejemplo de visualización de grafica de tendencias para tasa de paro a nivel provincial. SITA de IDEARAGON.

Así mismo, la aplicación permite la comparación gráfica entre dos indicadores que posean la misma escala temporal y espacial.

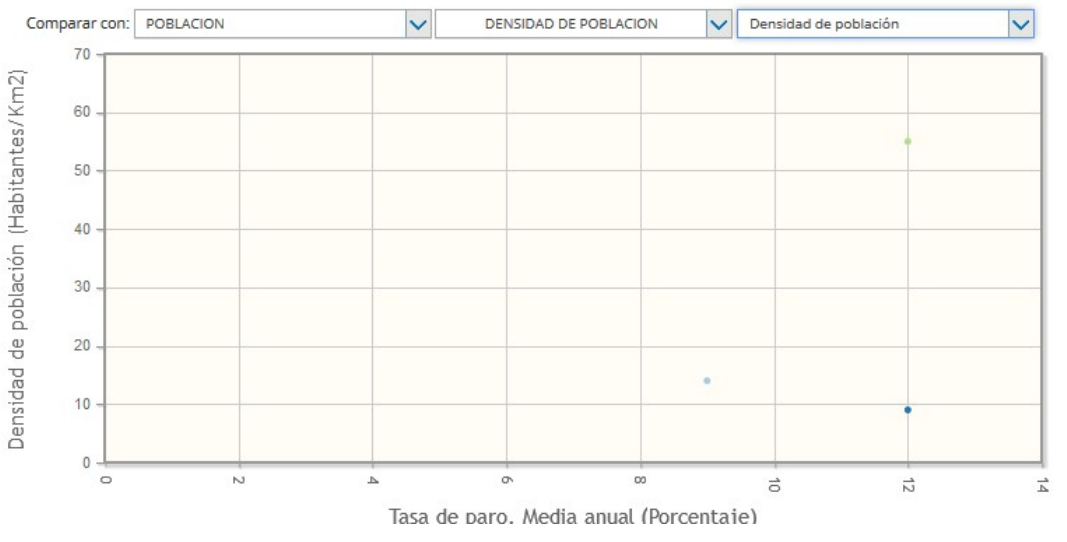

Figura Nº 13. Ejemplo comparación grafica de densidad de población y tasa de paro. SITA de IDEARAGON.

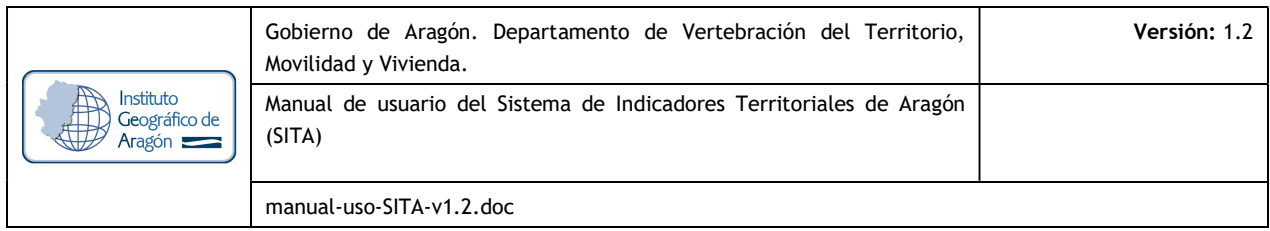

Cuando la selección de indicadores para proceder a su comparación gráfica no dispone de escalas espaciales y/o temporales idénticas, la aplicación mostrará el siguiente mensaje:

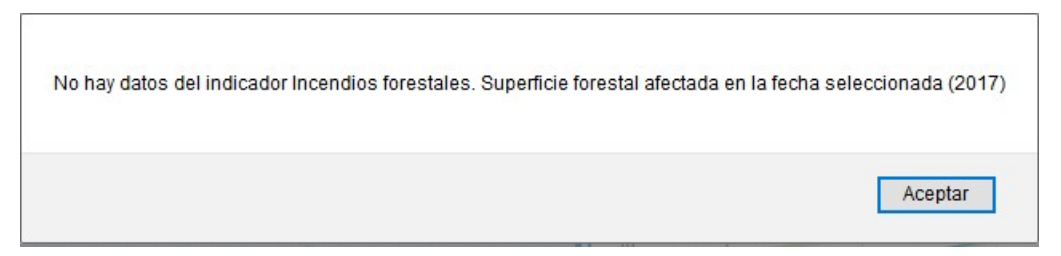

Figura Nº 14. Ejemplo de mensaje cuando dos indicadores no son comparables gráficamente. SITA de IDEARAGON.

### 4.3. TABLAS

De forma paralela a la representación cartográfica y gráfica de los datos, se obtiene, en la pestaña "tablas" de la aplicación SITA, información numérica de los datos seleccionados. Los colores establecidos en los datos de la tabla corresponden con los indicados en la leyenda y los representados a su vez a través del mapa.

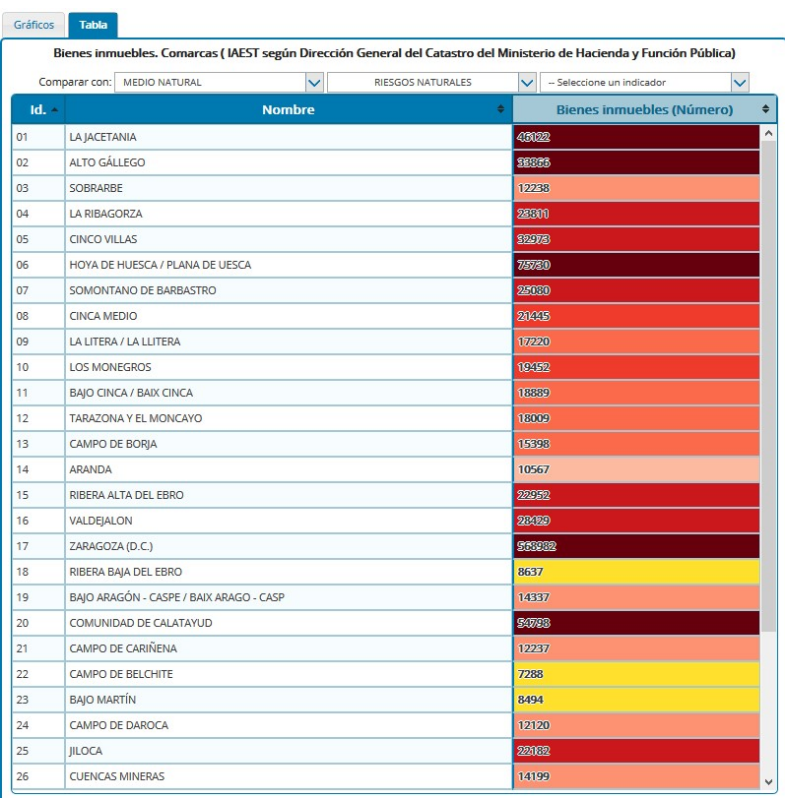

Figura Nº 15. Ejemplo de tabla de bienes inmuebles a nivel comarcal. SITA de IDEARAGON.

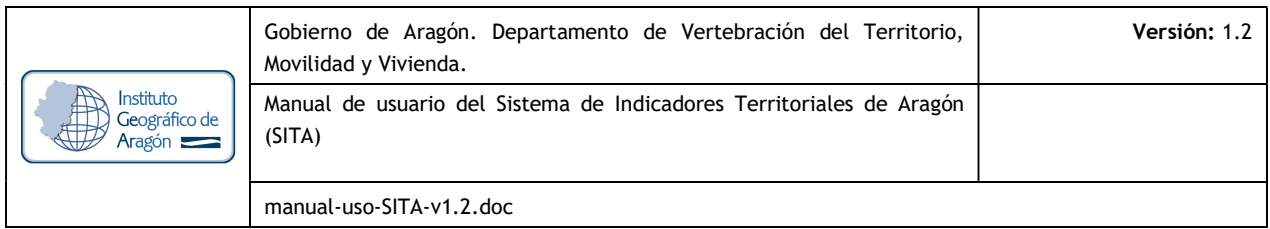

Existe la posibilidad de realizar comparaciones entre indicadores a nivel de tabla, estableciéndose las mismas premisas que las indicadas anteriormente en la comparación gráfica de los mismos.

# 5. IMPRESIÓN

La aplicación permite la impresión de los indicadores seleccionados, a una determinada escala espacial y temporal. Para ello, el usuario deberá seleccionar el icono localizado en la parte superior derecha de la pantalla y que muestra la siguiente representación .

Tras su selección, se mostrará un cuadro de diálogo en donde podrá introducirse el título del mapa y la calidad de la impresión.

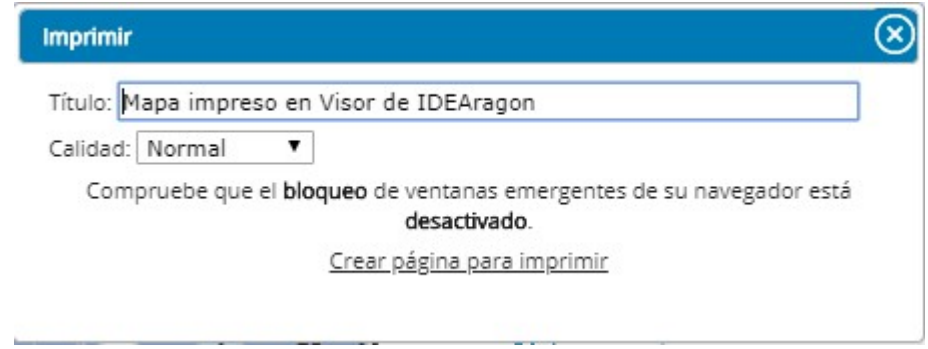

Figura Nº 16. Cuadro de diálogo de la impresión en SITA de IDEARAGON.

Al seleccionar "Crear página para imprimir", la aplicación mostrará un documento en formato pdf con los parámetros seleccionados de leyenda e indicadores, y donde se visualizará tanto el mapa, como las tablas y los gráficos asociados. A partir de este documento se podrá llevar a cabo la impresión de los mismos.

# 6. MÁS INFORMACIÓN

- 16 Organismo responsable del mantenimiento del portal IDEARAGON: Instituto Geográfico de Aragón (IGEAR). Departamento de Vertebración del Territorio, Movilidad y Vivienda. Gobierno de Aragón.
- 0 Dirección Postal: Pº María Agustín, 36. Edificio Pignatelli. CP 50.071, Zaragoza, España.
- **Le Correo electrónico: igear@aragon.es**
- 1<sup>®</sup> Teléfono: +34 976 71 56 05
- **Dirección URL del Portal de IDEARAGON: http://idearagon.aragon.es**
- **1** Dirección URL del SITA: http://idearagon.aragon.es/SITA/

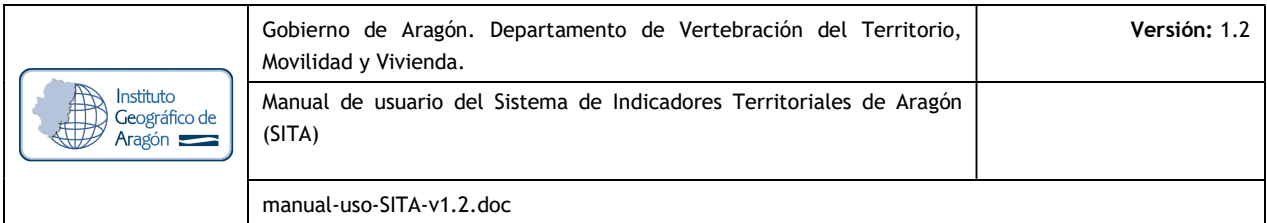

# ANEXO I: ACRÓNIMOS

A los efectos del presente documento, los términos citados poseen los siguientes acrónimos ordenados alfabéticamente:

IDE: Infraestructuras de Datos Espaciales.

IDEAragon: Infraestructura de Datos Espaciales de Aragón.

IG: Información Geográfica.

IGEAR: Instituto Geográfico de Aragón.

IGN: Instituto Geográfico Nacional.

OGC: Open Geospatial Consortium.

SIG: Sistema de Información Geográfica

SITA: Sistema de Indicadores Territoriales de Aragón